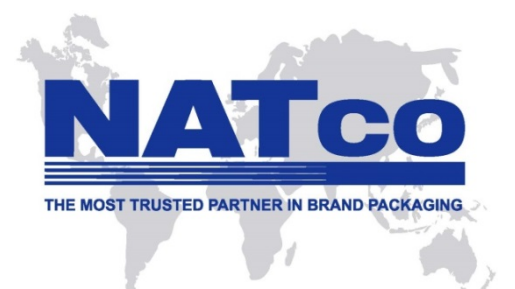

## **WELCOME TO NATCO'S GLOBAL MARKETPLACE**

## **MANUAL FOR NEW CUSTOMER SIGN-UP AND PLACING ORDERS**

1) Access the GMP via this address: <http://gmp.natcoglobal.com/haband>

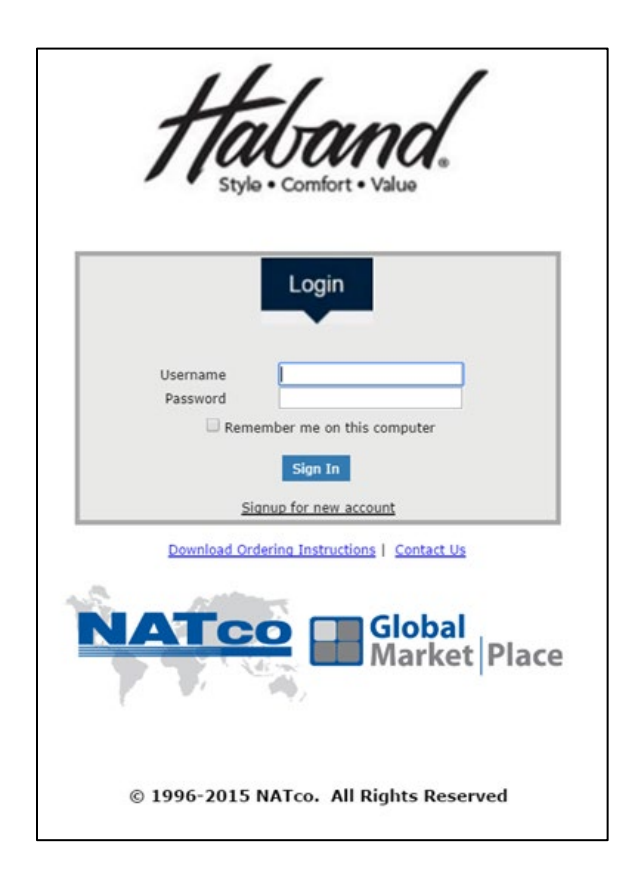

2) If you are a new user, please click "**Signup for new account**" in the above screen, and fill in the required information in the following **New User Registration** window. If you don't know your vendor number, then please contact the Haband QA Department.

 In the default location drop down menu, select the preferred print location where your orders will be produced.

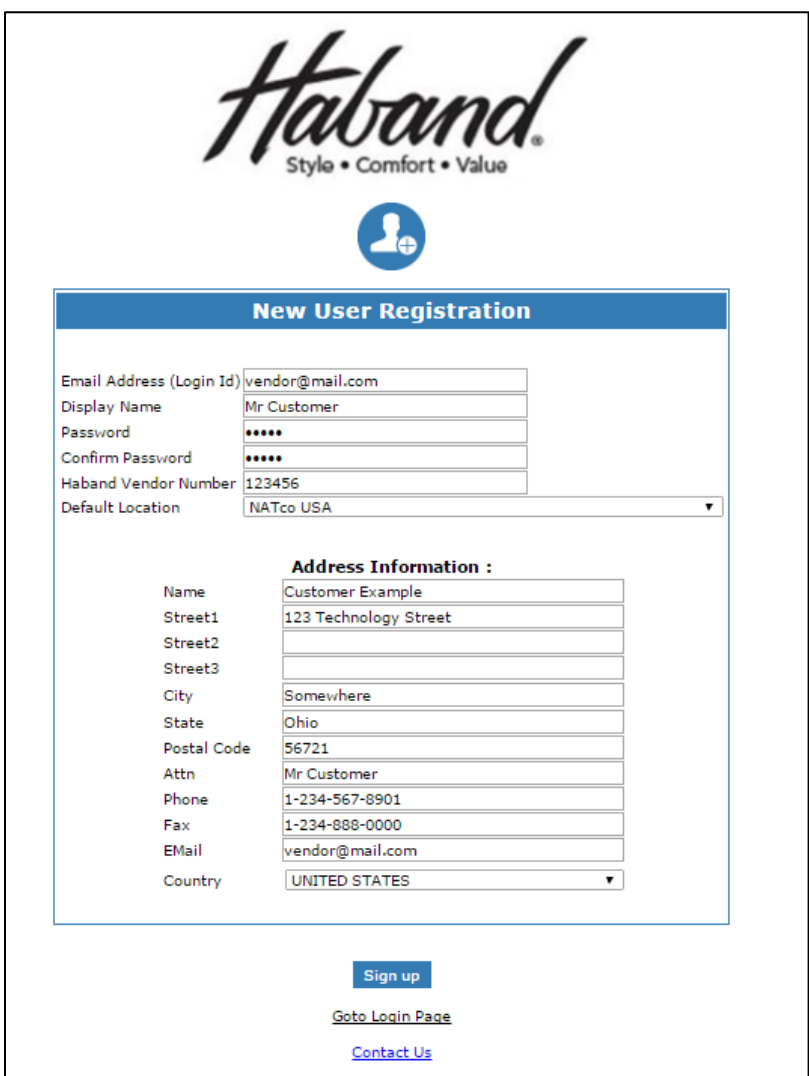

3) Once you have completed entering registration details, please click the "**Sign Up**" button. If the following window pops up, please click "**OK**", and fill in your billing and shipping address to complete the registration process, and click "**Confirm**". If your address details appear incorrect after log-in, please contact our client help desk at:

[haband-supportUS@natcoglobal.com](mailto:haband-supportUS@natcoglobal.com)

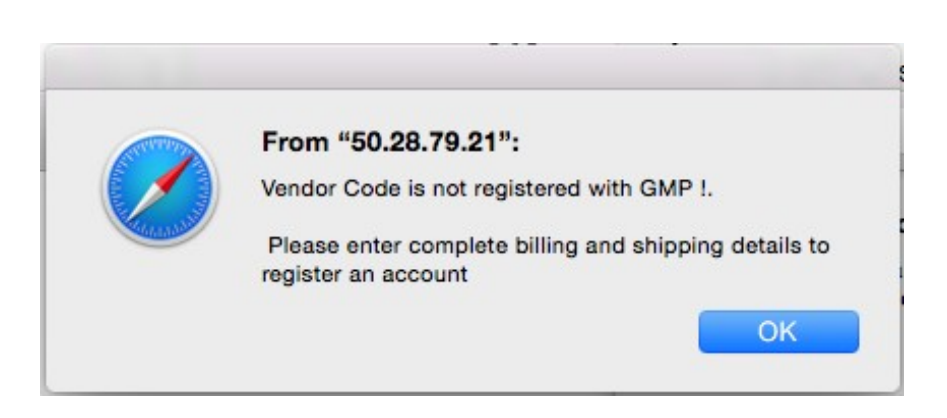

4) Once you have completed the customer registration process, return back to the login page and enter your **username (login ID)** and **password**. On the Home Page, please choose the "**Enter Barcode Orders**" quick link.

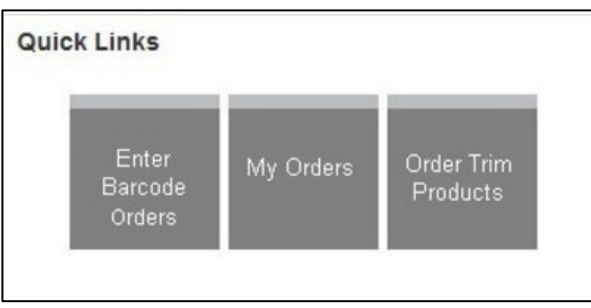

5) In the following "Search PO Number" screen, please enter the **Haband seven (7) digit PO number** that you want to order. If you need to order multiple PO's, please separate them by a comma (,) without any blank spaces. Note that you also have the ability to search for your PO's by date range Now click "**Search**", and the requested PO's will be displayed on your screen.

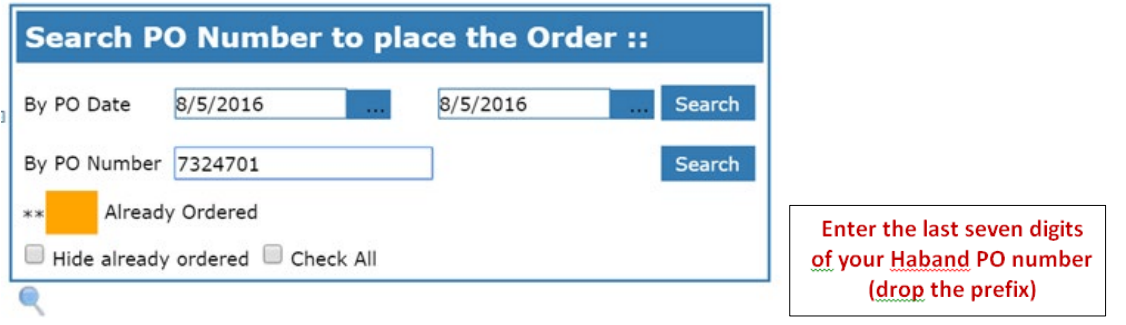

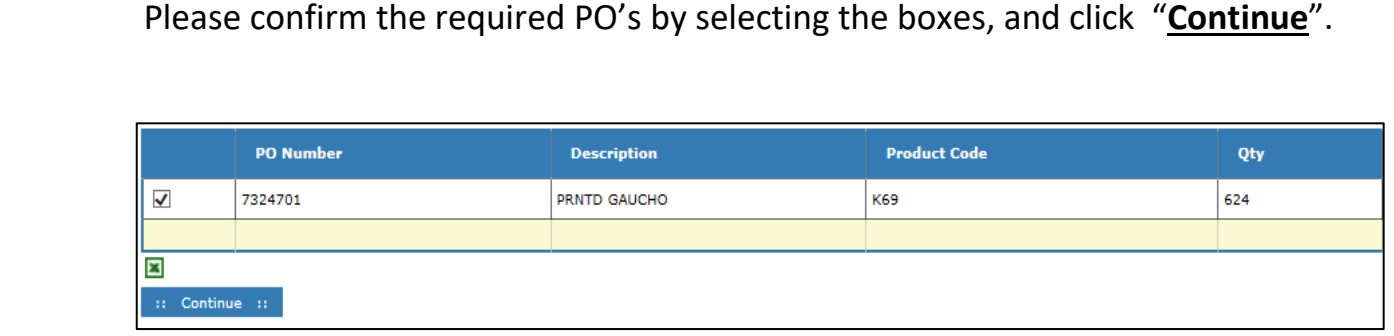

 In the event that PO's cannot be found after searching, it means that they are not yet approved, and you need to contact the Haband QA Department.

6) The line item detail of your selected PO's will be displayed on the next page. Note that you are provided with the option to modify the order quantities if additional amounts are required for wastage. Then please click "**Place Order**".

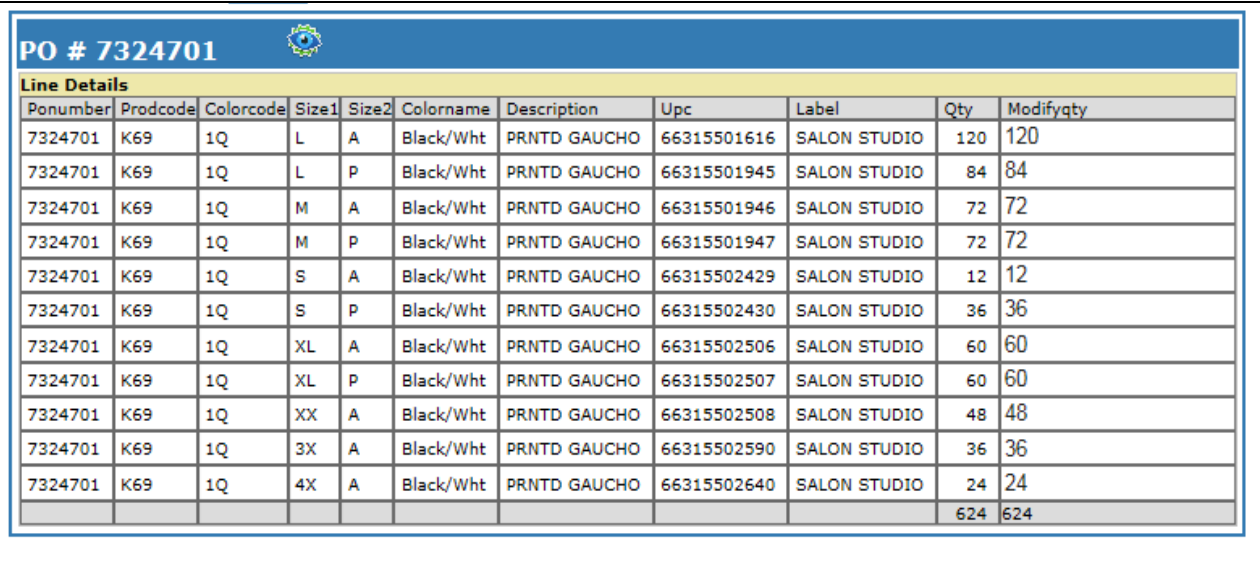

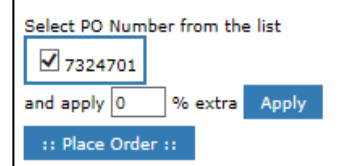

- 7) On the next screen, please complete the requested information. In the Internal PO Reference field, you should enter your company's purchase order number for tracking and invoicing purposes. You can also enter
	- A requested ship date if your order has to be prioritized or staged for future delivery
	- Select a shipment method from the drop down menu
	- Confirm agreement on rush order charges
	- Document any special order instructions

Note that all orders are subject to NATco credit terms and conditions.

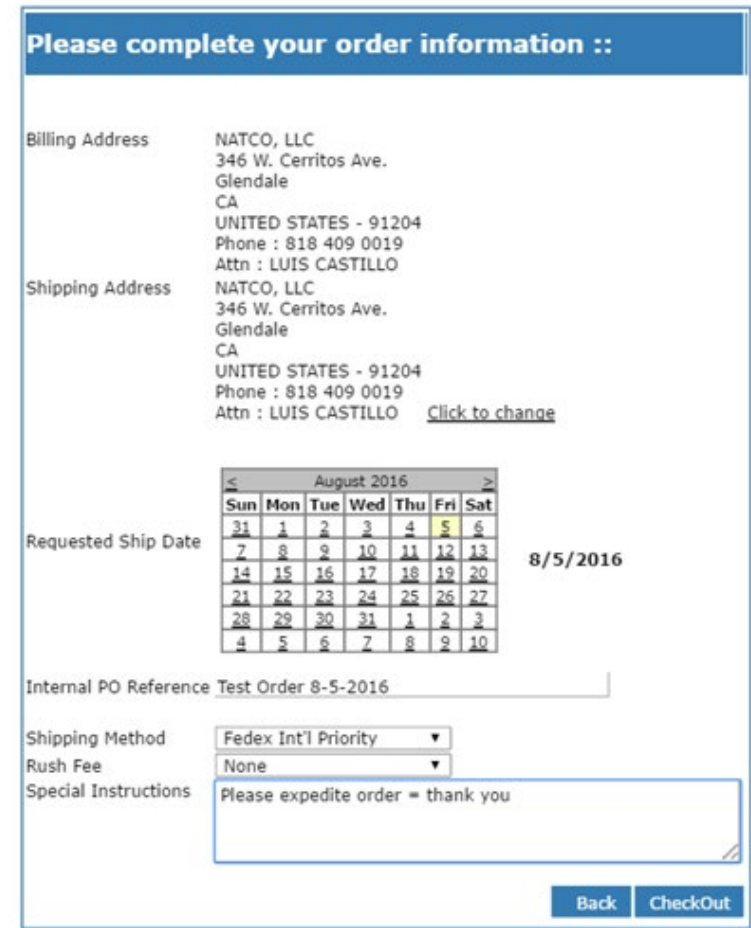

8) Please review the Order Summary screen, If all the information is accurate, please proceed to click "**CheckOut**", and a summary of your order details will be displayed, including order totals .

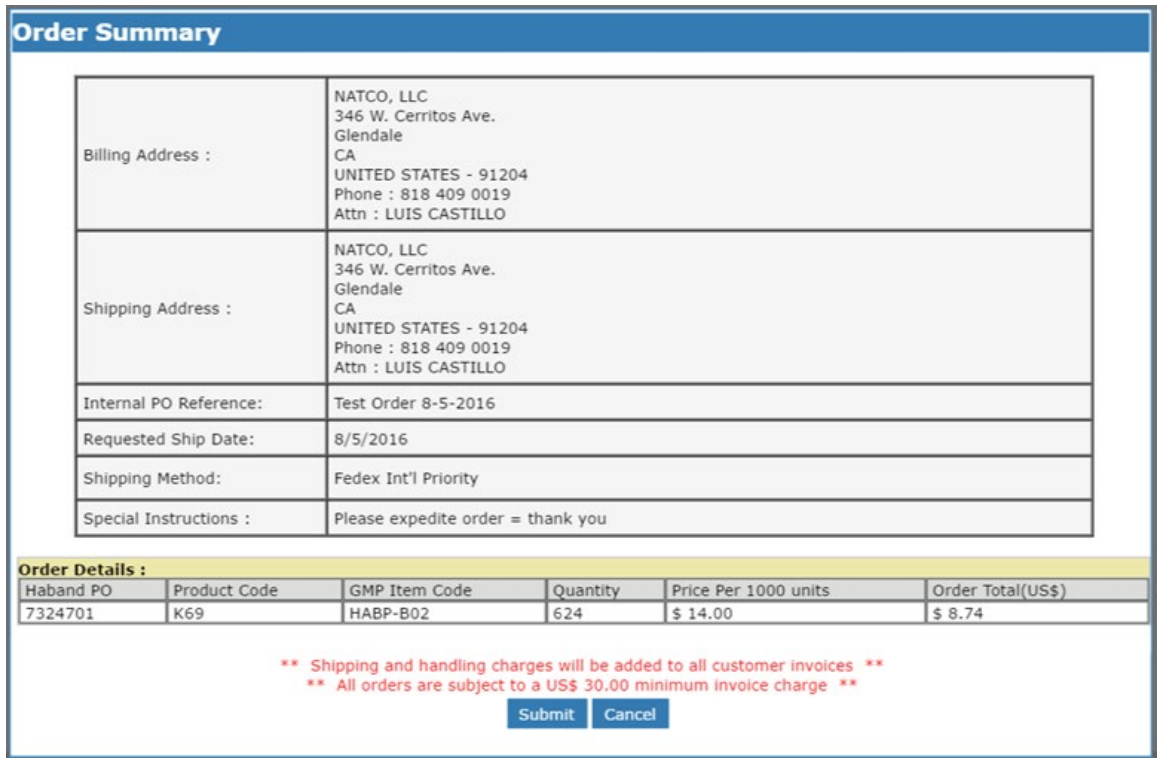

9) Now click "**Submit**", and your order will be processed, and an order confirmation will be displayed on your screen.

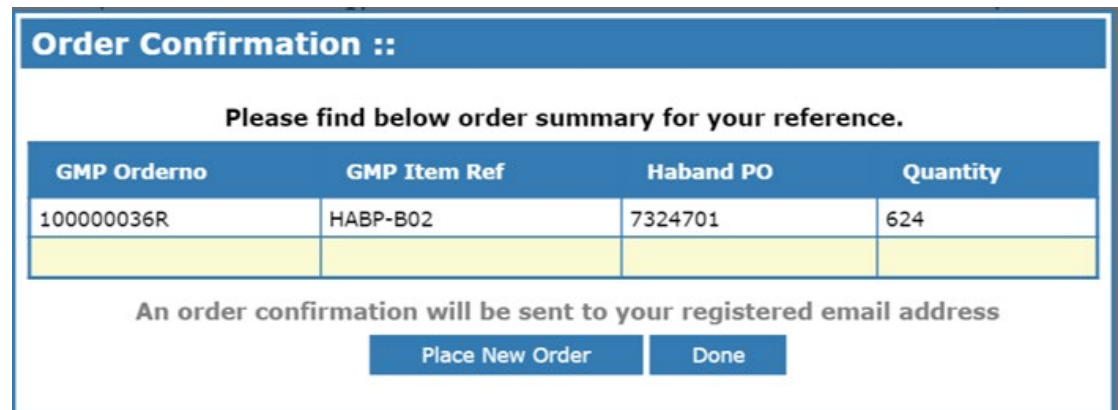

10) You will receive and email confirmation for your barcode sticker order.

You also have the ability to order Haband woven labels from NATco using the GMP. At the Home Page, please select the **"Order Trim Products"** quick link.

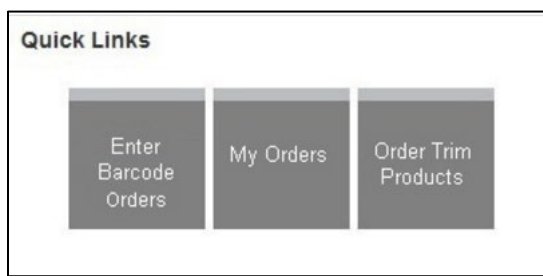

In the "Create New Order" screen, please hit the "Select Product ID" query, and a "Product List" window will appear. Now click **"Search"**.

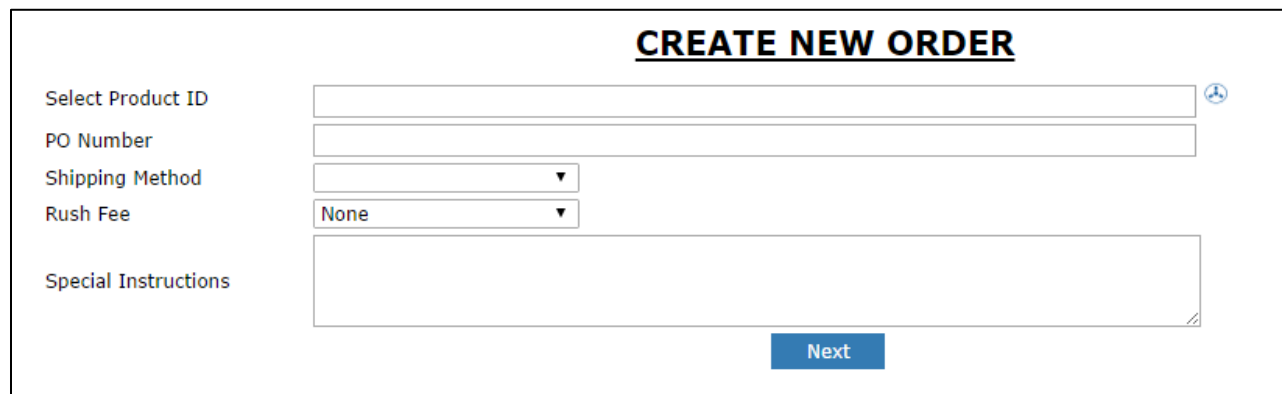

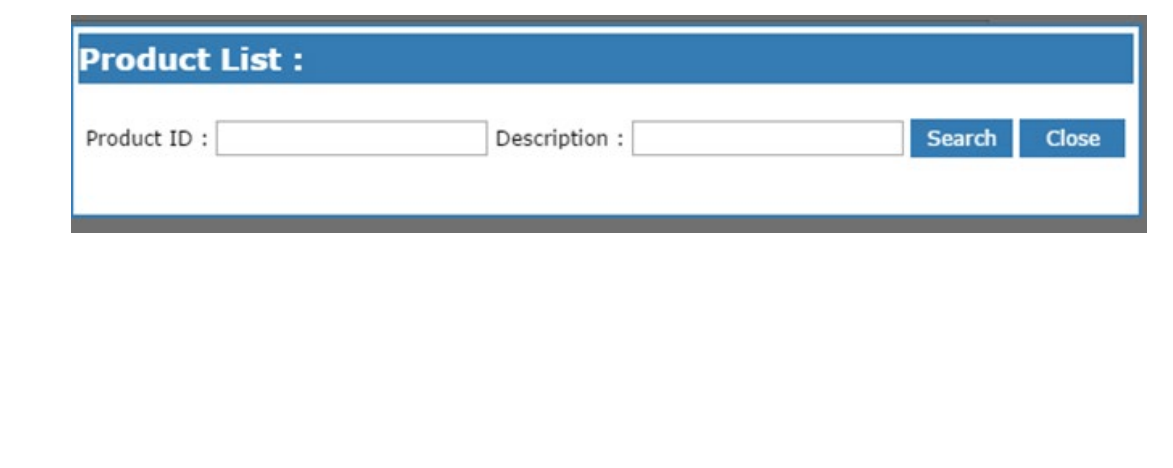

A complete list of all available woven labels will now be available for your review. The brand names are sorted in alphabetical order to ease your item search.

Please note that the Brand Name and Label Ref# (ID) required for your specific purchase order can be located on Label Placement Diagram provided by Haband.

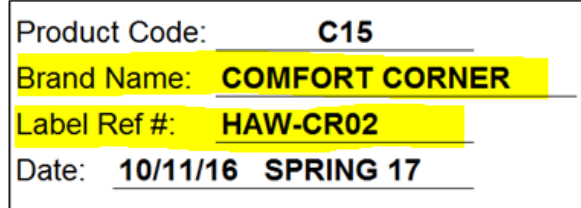

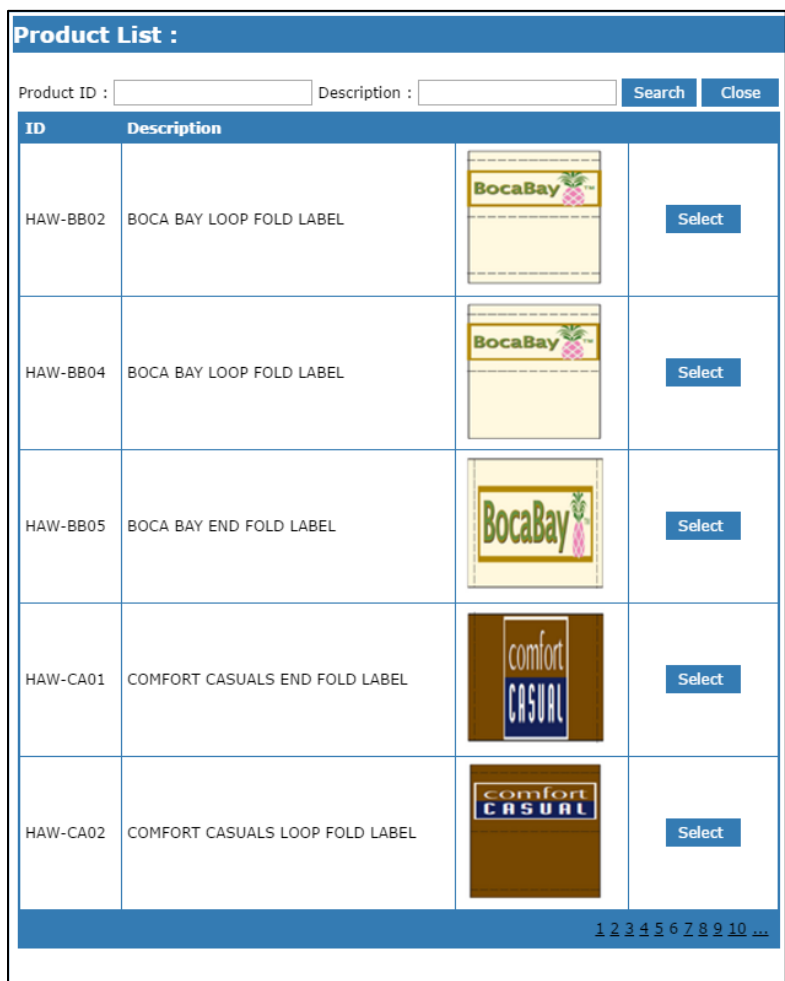

Now **"Select"** the item that you would like to order, and enter the quantity. Then please click the "**Complete Order**" button.

50000 Enter Line Item Quantity : Line Item  $\mathbf{1}$ **Purchase Order #: TEST PO** NATco Order#:100000041B **Product Id: HAW-BB05** Confirm Line Item Complete Order

Follow the purchase order instructions, and proceed to **"CheckOut"**, and a summary of your order details will be displayed.

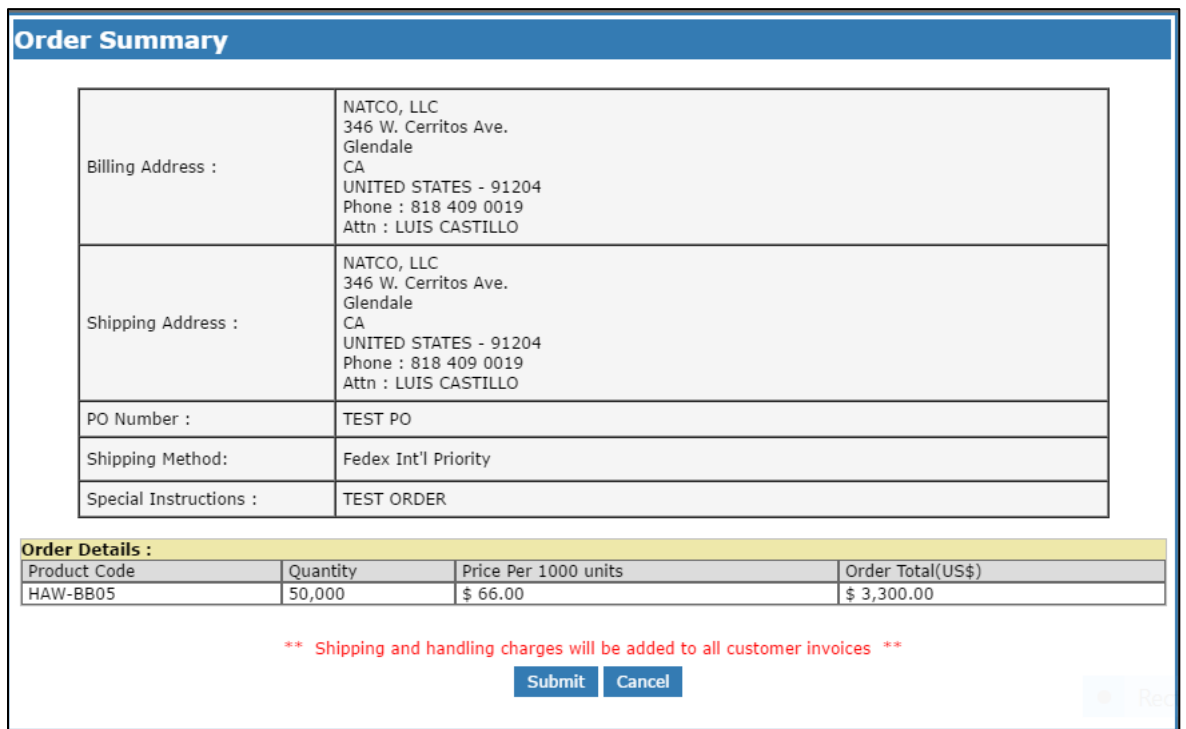

Now click **"Submit**", and your order will be processed. An order confirmation will also be sent to your registered email address.

## **NATco Customer Support**

We value your business here at NATco, and we work hard to make Your order experience seamless and easy. We are here to help, so please contact our customer care team immediately if you have any problems with the website or your order.

**Contact Information in the United States**:

Email: [haband-supportUS@natcoglobal.com](mailto:haband-supportUS@natcoglobal.com) Phone: 1-818-409-0019

## **[www.natcoglobal.com](http://www.natcoglobal.com/)**

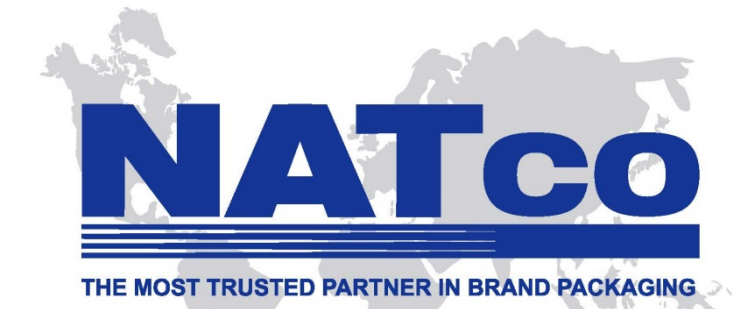

Ver 10.28.2019